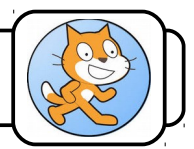

1- Lance le logiciel Scratch en cliquant deux fois sur

2- Écris un programme qui place ton lutin aux coordonnées *x=-183* et *y=0* lors de l'appui sur le drapeau vert et qui te permette de le faire monter ou descendre avec les touches fléchées.

# **Ajouter un deuxième lutin :**

3- Clique sur *Choisir un lutin dans la bibliothèque* et choisis celui qui se nomme *Ball* dans la catégorie *Choses*.

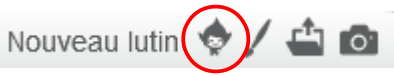

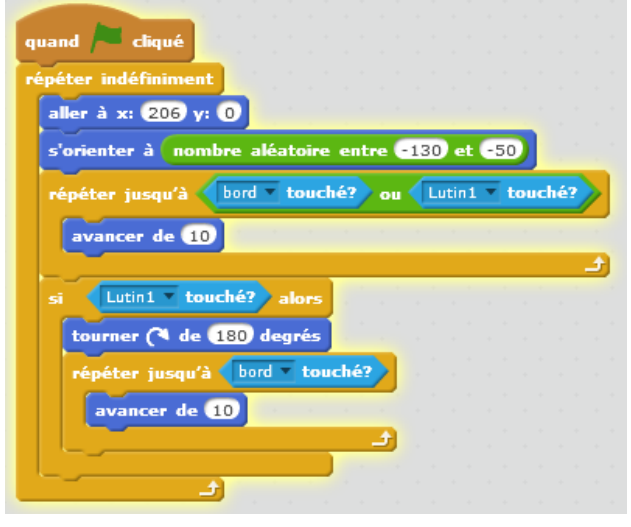

4- Écris le programme de gauche (pour t'aider à trouver les blocs, aide-toi de leur couleur).

Maintenant, lorsque le chat entre en contact avec la balle, cette dernière rebondit.

A noter l'utilisation d'un *OU* dans la condition de la boucle *Répéter jusqu'à*. La boucle se répétera jusqu'à ce qu'un bord soit touché **ou** jusqu'à ce que le lutin soit touché.

De la même manière, il est possible d'utiliser un bloc *ET*.

#### **Le chat prend les armes :**

Notre chat, qui en a assez de prendre des balles dans la tête, a décidé de riposter. Il va détruire les balles avant que ces dernières ne l'atteignent.

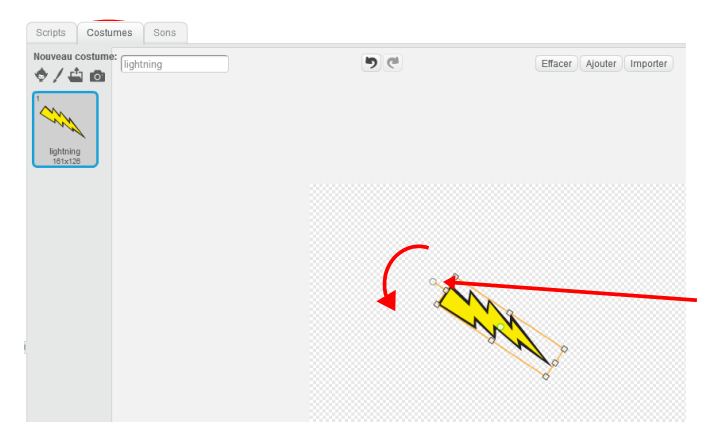

5- Ajoute le lutin *Lighting* qui se trouve dans la rubrique *Choses*.

6- Clique sur l'onglet *Costume* puis sur l'éclair.

7- Fais pivoter le lutin jusqu'à ce qu'il soit horizontal en utilisant la poignée prévue à cet effet.

8- Retourne sur l'onglet *Script*.

Nous voulons que notre chat lance des éclairs. La première des choses à faire est que l'éclair suive le mouvement du chat. Il faut donc qu'elle connaisse ses coordonnées. Pour que le chat communique avec l'éclair, nous allons utiliser des **variables**.

## **Les variables :**

Une variable est un élément qui associe un nom (que l'on choisit) à une valeur (que l'on choisit aussi).

Si tu as réussi à faire bouger ton chat avec les touches fléchées, tu dois avoir écrit un programme qui ressemble à celui-ci :

Nous allons stocker les coordonnées du chat dans deux variables qui pourront être utilisées par l'éclair.

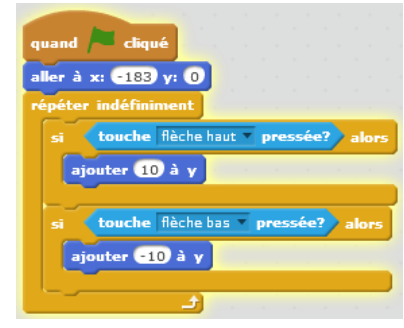

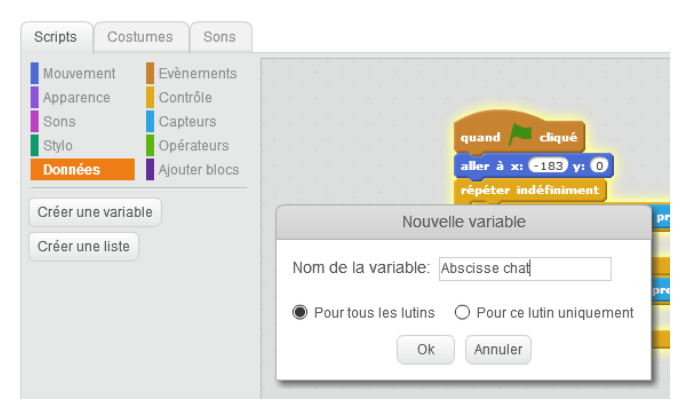

9- Clique sur la rubrique *Données* puis sur le bouton *Créer une variable*. Une boîte de dialogue apparaît.

10- Nomme ta variable *Abscisse chat* et clique sur le bouton *OK*.

11- Crée une autre variable que tu nommeras *Ordonnée chat*.

Il est important de donner aux variables des noms qui permettent immédiatement d'identifier le type d'information qu'elles contiennent. Dans un programme qui comportent plusieurs dizaines de variables, ce qui n'est pas rare, il est inenvisageable de procéder autrement.

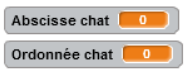

Tes variables apparaissent sur la scène. Figurent leur nom et leur valeur. Pour l'instant, si tu fais bouger ton chat, elles ne changent pas. C'est normal, nous

ne leur avons encore affecté aucune valeur.

12- Modifie ton programme en ajoutant les deux blocs orange :

- *mettre Abscisse chat à -183*
- *mettre ordonnée chat à ordonnée Y*.

Maintenant, lorsque tu bouges ton chat, la variable *Ordonnée chat* change de valeur.

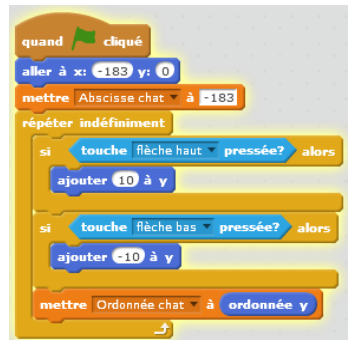

*2/3 D. Charletoux*

# **L'éclair suit le chat :**

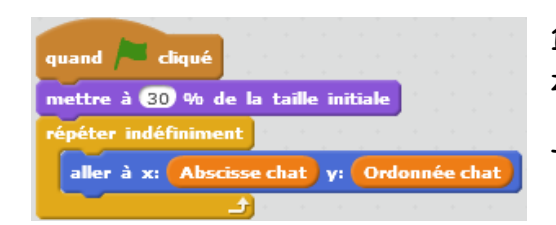

13- Écris maintenant le programme de gauche dans la zone *Script* de l'éclair.

Teste-le, l'éclair suit le chat.

14- Tu peux maintenant faire disparaître les variables de l'écran en décochant les cases à leur gauche.

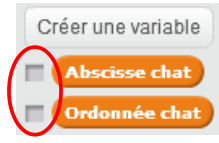

### **Le chat dégaine :**

15- Tu vas maintenant compléter le programme de l'éclair afin que ce dernier se déplace lorsque la barre d'espace du clavier est appuyée. Fais en sorte que l'éclair soit caché tant que le chat ne tire pas et qu'il apparaisse ensuite.

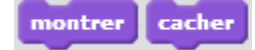

### **La balle disparaît :**

16 – En modifiant le programme de la balle, fait en sorte qu'elle disparaisse lorsqu'elle rencontre un éclair.

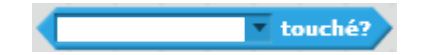

Pour faciliter les tests, tu peux diminuer la vitesse de la balle dans ton programme.

17- Vérifie que la balle disparaît qu'elle se déplace vers le chat ou qu'elle s'en éloigne.

Tu en sais suffisamment maintenant pour commencer la réalisation de ton premier jeu vidéo.